BANK OF ZAMBIA –
ONLINE APPLICATION TO
INTERNAL AND EXTERNAL
JOB ADVERTISEMENTS
USER GUIDE

# **Table of Contents**

| Applying for Job Advertisements on Bank of Zambia Online (Taleo Business Edition) | 2 |
|-----------------------------------------------------------------------------------|---|
| Register                                                                          | 4 |
| Personal Information                                                              | 5 |
| Resume                                                                            |   |
| Attachments                                                                       |   |
| Employment and Education history                                                  |   |
|                                                                                   |   |
| Review and Submit application                                                     |   |
| Setting Job Alerts                                                                | 9 |

## Applying for Job Advertisements on Bank of Zambia Online (Taleo Business Edition)

Taleo Business Edition has options for publishing internal and external job adverts. The following sections indicate the steps to undertake when applying for either an internal or external job advert.

Click the internal or external job adverts link on the intranet or BoZ website – Career section respectively.

1. Access the BOZ Website: <a href="https://www.boz.zm">https://www.boz.zm</a>

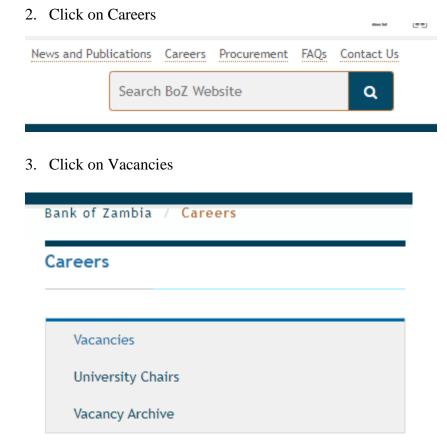

Search for the Job and click apply on the appropriate Job(s) you are interested in as illustrated below:

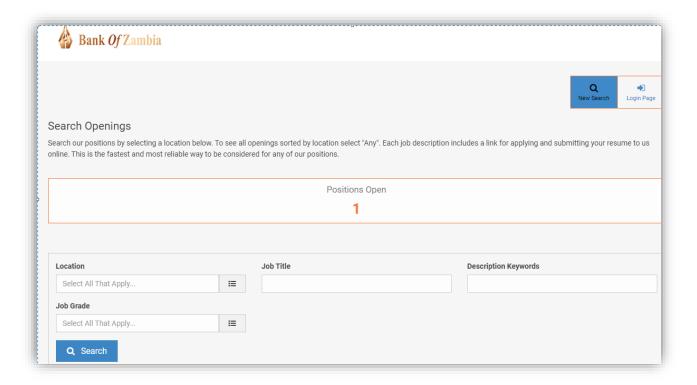

Figure 1 Internal/External Jobs site showing 1 open position

Enter filter details for example the Location, Job title or Keywords to filter the Job listings or leave these fields blank and click the search button to load the available Jobs as illustrated below:

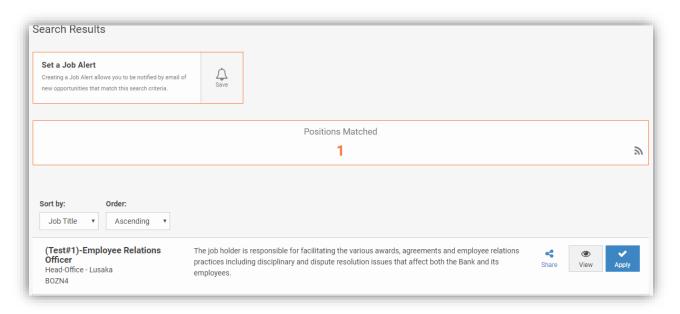

Figure 2 Results of internal/external job listing search

Each Job posting has three sets of buttons associated with it: share, view, apply.

• Share button. This button enables one to share the link to the Job with a colleague using social media platforms.

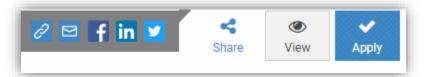

• View button. This button enables one to see the details of the Job advert.

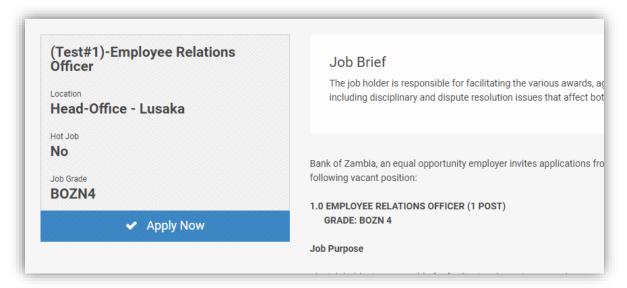

Apply button. This button opens the application form that needs to be completed by the
applicant. The first step is to Login if already a registered member or register if applying
for the first time.

#### Register

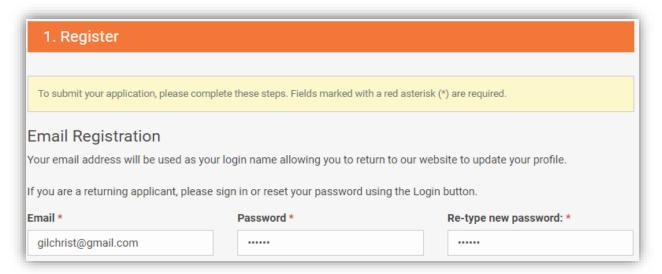

#### **Personal Information**

Fill in the application form ensuring that all fields marked as mandatory are filled in as shown below:

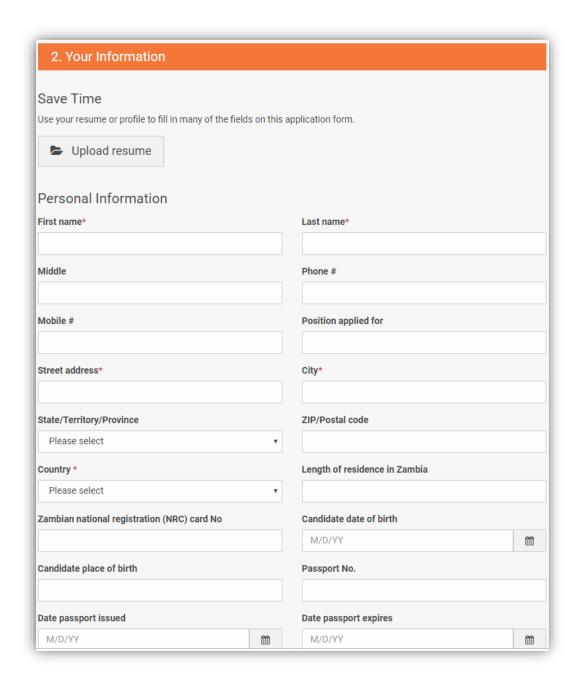

#### Resume

Type out the resume or upload the resume as a document:

| 3. Resume and Questions                                                                                                    |
|----------------------------------------------------------------------------------------------------|
| Halaad Vaux Daarmaa                                                                                                    |
| Upload Your Resume                                                                                                    |
| Upload your resume if you have not already done so. Alternatively you can type or copy and paste your resume into the Resume Text field below. |
| Note: You can attach a total of up to 10MB of data. Your resume and all attachments combined must be less than 10MB.                           |
| • Add Resume*                                                                                                    |
| Resume Text                                                                                                    |
| You can copy and paste your resume into the box below.                                                                                         |
|                                                                                                    |
|                                                                                                    |
|                                                                                                    |
|                                                                                                    |

#### Attachments

Attach Supporting documentation. This will include certified and scanned certificates, NRC, Grade Twelve and any other necessary documents to support the application. There is a 10MB size limit on the uploads.

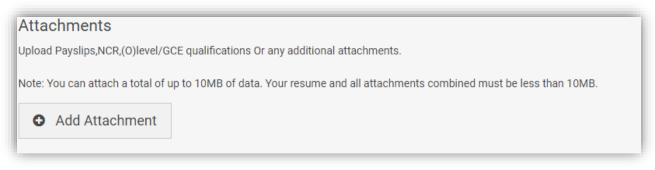

### Employment and Education history

Please ensure that the work and education history is populated as captured in your curriculum vitae.

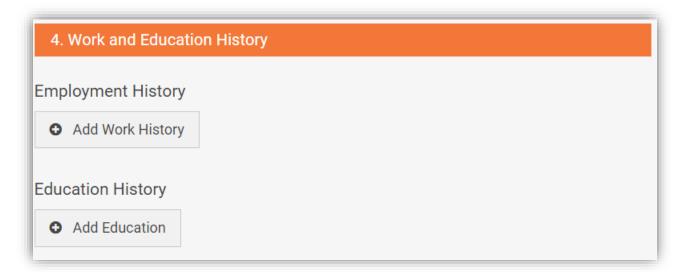

Click the add work history button to populate your work history.

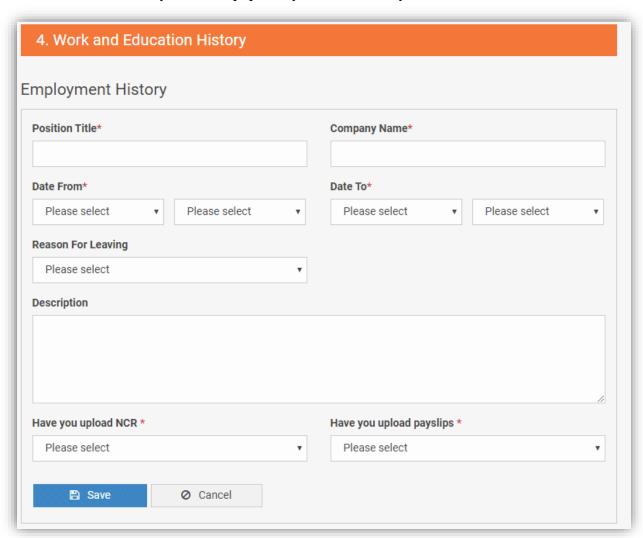

## Click the add education button to populate your education history

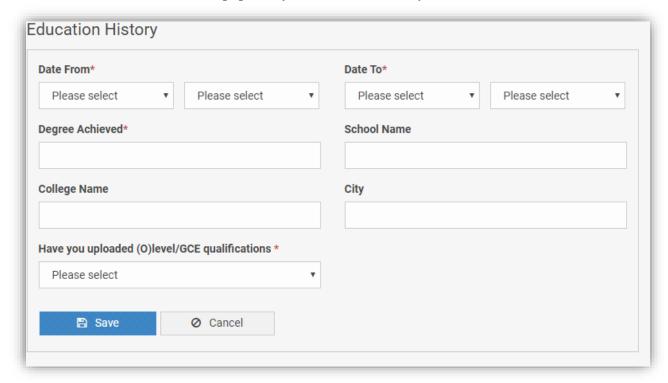

## Review and Submit application

Ensure to enter the candidate eSignature by entering your full names and a date. Clicking the submit button completes the application process.

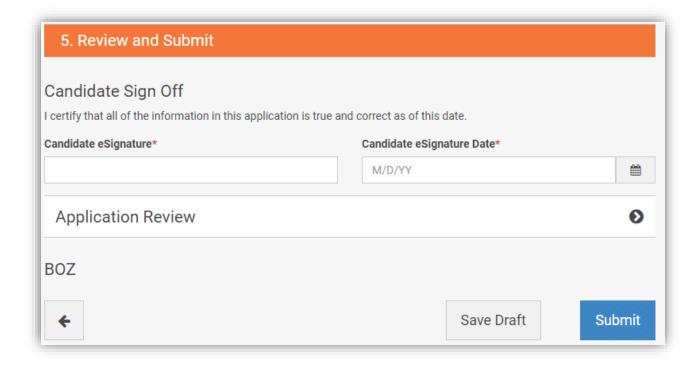

# **Setting Job Alerts**

The system enables registered users set Job alerts. Job alerts are notifications that are sent to registered users when a Job that matches a prospective applicants search criteria is posted to the Jobs board.